## **راهنما پذیرش**

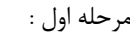

با استفاده از کد ملی و شماره شناسنامه و عبارت تصویری نمایش داده شده ، دکمه شروع ثبت نام را کلیک نمائید.

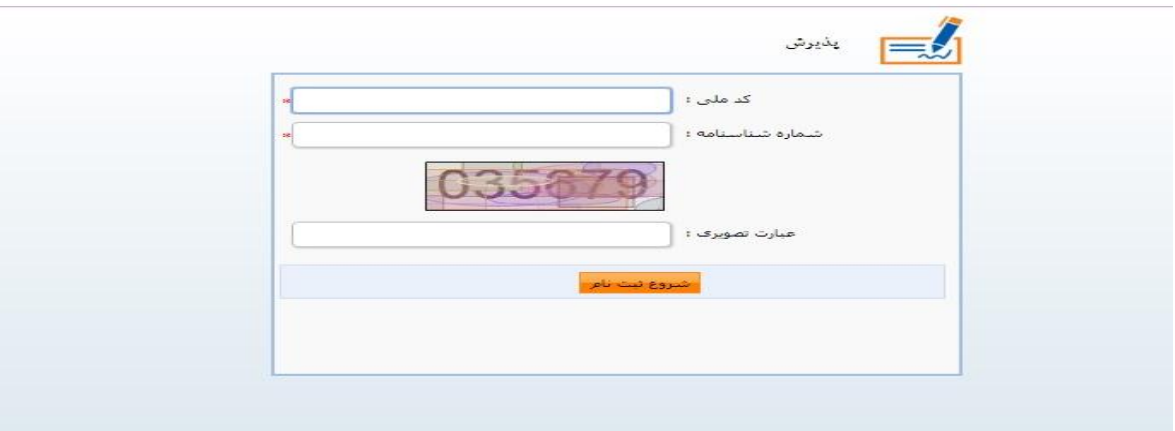

مرحله دوم :

- .1 در این قسمت لیست مدارک مورد نیاز جهت اسکن در سامانه نمایش داده می شود.
	- .2 در این بخش فایل راهنمای ثبت نام را می توانید مشاهده نمایید.
	- .3 بر روی دکمه "ثبت نام" کلیک نموده تا وارد مراحل بعدی ثبت نام شوید.

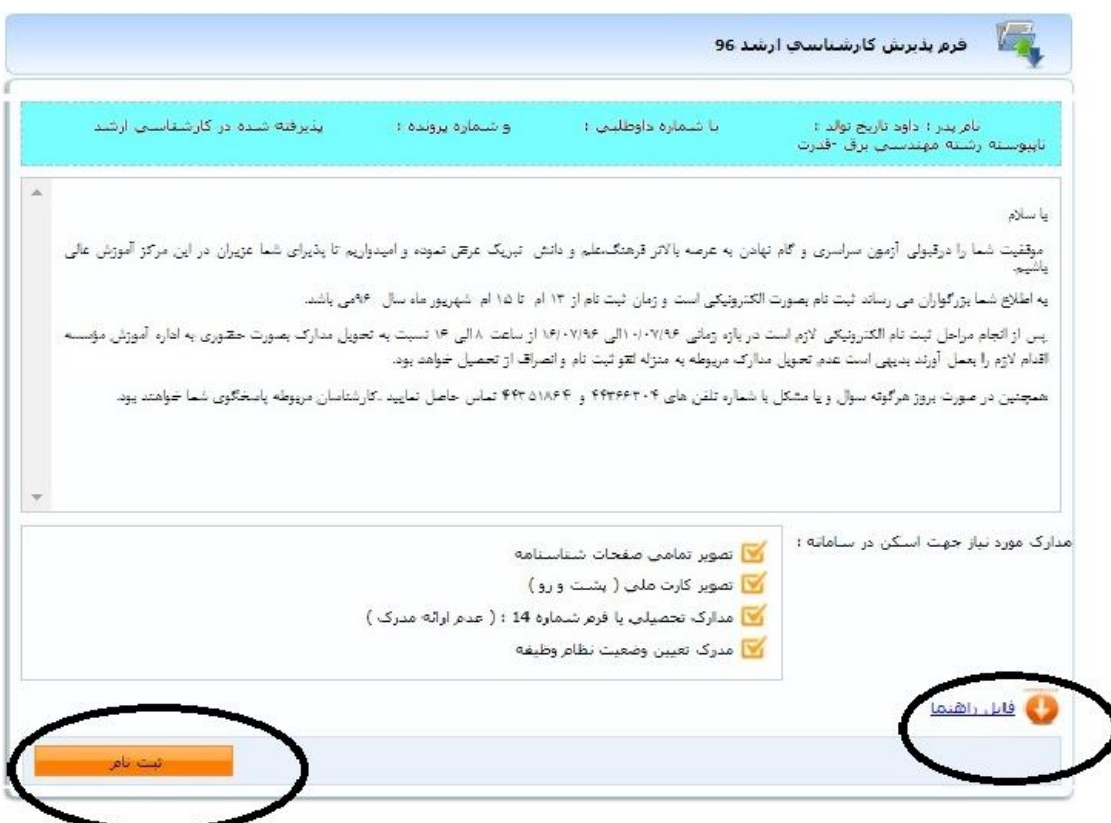

مرحله سوم – پرداخت شهریه :

با کلیک بر روی دکمه **پرداخت مبلغ** نسبت به پرداخت الکترونیکی شهریه اقدام نمائید.

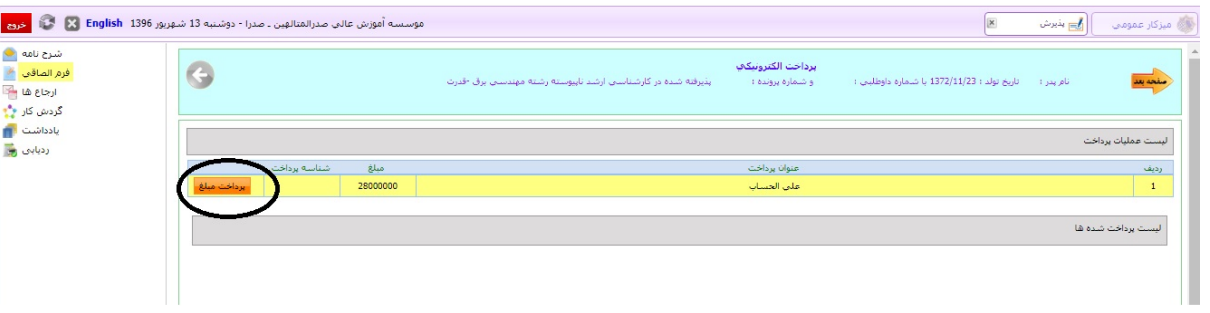

مرحله چهارم **:** 

پس از پرداخت الکترونیکی با کلیک بر روی دکمه **صفحه بعد** مراحل بعدی ثبت نام را صفحه به صفحه ) مشخصات خانوادگی – مشخصات شناسنامه ای – مشخصات مقاطع تحصیلی پایه ) بطور کامل انجام دهید.

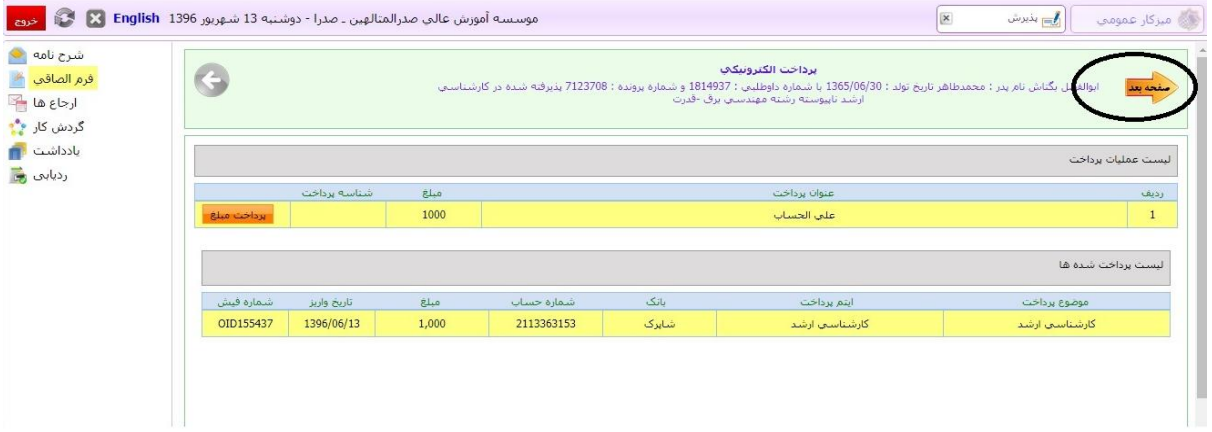

مرحله پنجم - اسکن مدارک :

در این بخش می بایست کلیه مواردی که به صورت اجبار برای اسکن تعریف شده با استفاده از گزینه ای که در عکس ذیل مشخص گردیده در هر بخش الصاق گردد.

توجه گردد که کلیه فایلهای الصاقی می بایست با پسوندjpg ذخیره شده باشد.

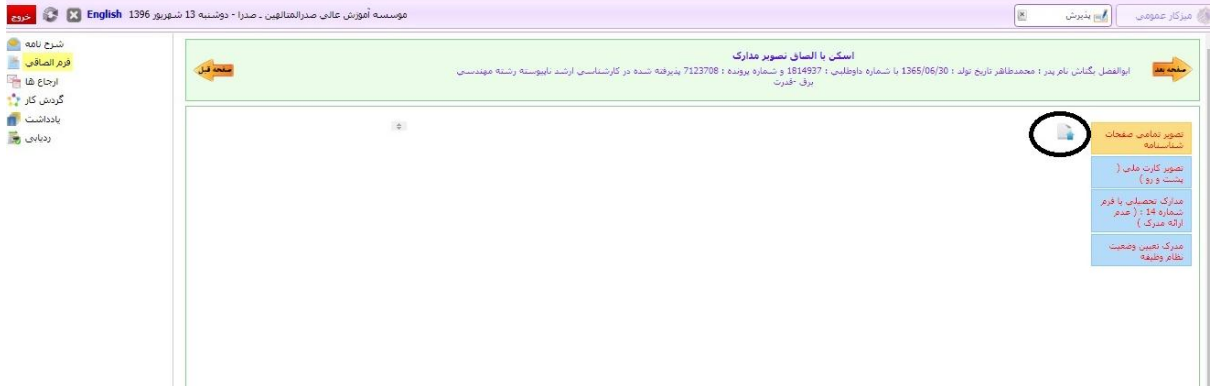

## **مرحله ششم :**

پس از اسکن مدارک و تکمیل صفحات فعالیتهای فرهنگی و تعهد عمومی وارد فرم ارسال گردش شده و بر روی دکمه **ارسال جهت بررسی** کلیک نمائید.

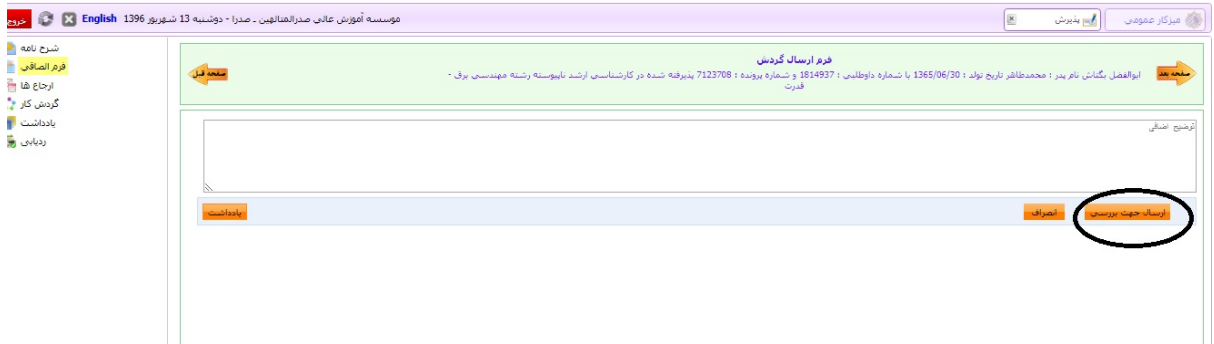

## **توضیحات بسیار مهم :**

پس از ارسال درخواست ثبت نام ، کلیه اطالعات ارسالی توسط کارشناسان رشته بررسی می گردد. نتیجه بررسی درخواست ( در صورت مسدود نبودن پیام های تبلیغاتی ) از طریق پیامک اطلاع رسانی می گردد. پس از دریافت پیامک، می توانید با مراجعه مجدد به پرتال نسبت به مشاهده کد کاربری و رمز عبور خود اقدام نمائید.